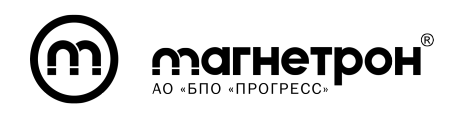

УТВЕРЖДЕН ЯИНТ.426449.001РЭ2-ЛУ

ОК 034-2014

(КПЕС 2008)

26.30.11.130

# Индустриальный преобразователь протоколов Modbus RTU/TCP «IG-RSE»

# Руководство по эксплуатации

Часть 2 – Примеры конфигураций изделия

ЯИНТ.426449.001РЭ2

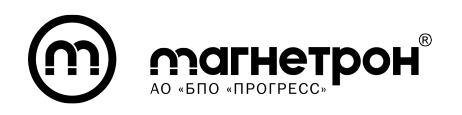

# СОДЕРЖАНИЕ

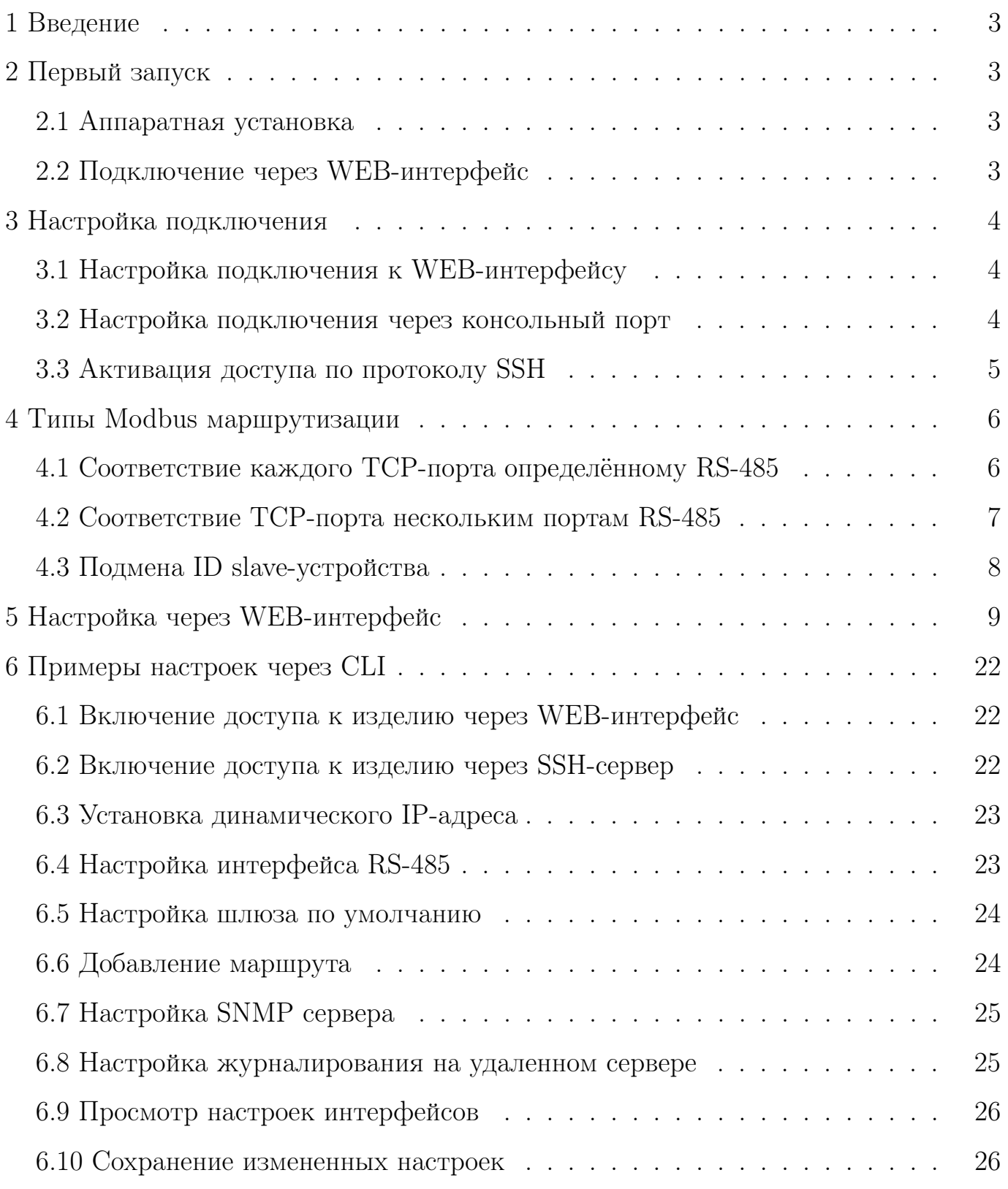

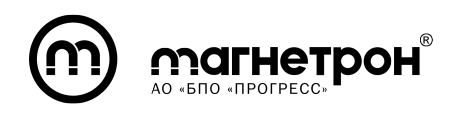

### 1 ВВЕДЕНИЕ

<span id="page-2-0"></span>В данном документе приведено описание первого запуска, описание типов Modbus маршрутизации и примеры работы с преобразователем IG-RSE (далее – изделие).

Имеется 2 варианта исполнения преобразователя: IG-4RSE и IG-8RSE.

Отличаются только количеством портов RS-485. У изделия IG-4RSE четыре порта RS-485, у IG-8RSE - восемь портов RS-485.

<span id="page-2-1"></span>Режимы работы, способы настройки, габаритные размеры одинаковые.

# 2 ПЕРВЫЙ ЗАПУСК

### 2.1 Аппаратная установка

<span id="page-2-2"></span>Шаг 1: Извлеките преобразователь IG-RSE из коробки, подключите его к Блоку электропитания. Для этого используйте клеммную колодку для электропитания изделия.

<span id="page-2-3"></span>Шаг 2: Подключить изделие к ПК через Ethernet интерфейс с помощью UTP кабеля cat. 5 с обжатым коннектором 8P8C.

# 2.2 Подключение через WEB-интерфейс

Для доступа к WEB-интерфейсу в адресной строке браузера введите IPадрес изделия, установленного по умолчанию: «192.168.127.254».

Далее откроется окно Авторизации, в котором необходимо ввести Логин: «admin», Пароль: «admin». После появится возможность настроить изделие. Подробное описание WEB-интерфейса приведено в разделе 5 данного документа.

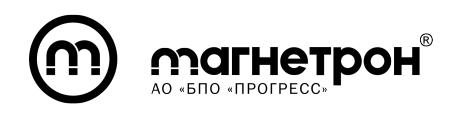

# 3 НАСТРОЙКА ПОДКЛЮЧЕНИЯ

### <span id="page-3-0"></span>3.1 Настройка подключения к WEB-интерфейсу

<span id="page-3-1"></span>WEB-интерфейс по умолчанию включен и доступен по IP-адресу «192.168.127.254».

Для изменения настроек доступа к WEB-интерфейсу необходимо с помощью CLI сконфигурировать сеть и активировать сервис WEB-интерфейса.

Конфигурирование сети производится в режиме настройки Ethernetинтерфейса. В данном режиме необходимо использовать команды «ip address» и «enable» для настройки Ethernet-интерфейса. Проверка корректности настройки интерфейса осуществляется командой «show interface» в привилегированном режиме. Активация WEB-сервиса осуществляется командой «service web enable».

Пример настройки через CLI приведен в подразделе 6.1 данного документа.

Подробное описание команд приведено в документе РЭ (часть 1) подраздел 7.3.

<span id="page-3-2"></span>Проверка результатов активации WEB-интерфейса осуществляется в webбраузере, после перехода по настроенному IP-адресу.

### 3.2 Настройка подключения через консольный порт

Шаг 1: Подключите изделие к ПК с помощью mini-USB кабеля.

Шаг 2: Предварительно необходимо установить эмулятор виртуального терминала, например: PuTTY, на Вашу операционную систему.

Актуальную версию эмулятора PuTTY можно скачать с официального сайта www.putty.org.

Инструкция по работе с эмулятором PuTTY приведена в документе РЭ (часть 1) приложение А.

Шаг 3: После подключения изделия к USB порту ПК, в диспетчере задач

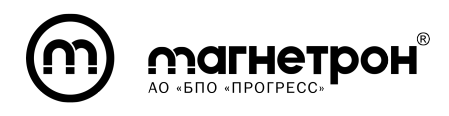

(для Windows) или в списке подключенных устройств (для Linux) отобразится новое устройство - Виртуальный COM порт (например, COM1).

Шаг 4: Если система сообщила об ошибке при установке драйверов, то необходимо установить драйвер FT232R USB UART.

Актуальную версию драйвера FT232R USB UART можно скачать с официального сайта www.ftdichip.com.

Шаг 5: В эмуляторе PuTTY настроить режим подключения в соответствии с настройками консольного порта:

— скорость подключения -  $115200$ ;

- параметр flow control (управление потоком) отключить;
- количество стоповых бит 1;
- <span id="page-4-0"></span>— контроль четности - нет.

### 3.3 Активация доступа по протоколу SSH

Для активации доступа к изделию по протоколу SSH необходимо с помощью CLI сконфигурировать сеть и активировать сервис SSH-сервера.

Конфигурирование сети производится в режиме настройки Ethernetинтерфейса. В данном режиме необходимо использовать команды «ip address» и «enable» для настройки Ethernet-интерфейса. Проверка корректности настройки интерфейса осуществляется командой «show interface» в привилегированном режиме. Активация SSH-сервиса осуществляется командой «service ssh enable».

Пример настройки через CLI приведен в подразделе 6.2 данного документа.

Подробное описание команд приведено в документе РЭ (часть 1) подраздел 7.3.

Проверка доступности сервиса SSH производится путем подключения к изделию с удаленного устройства по протоколу SSH.

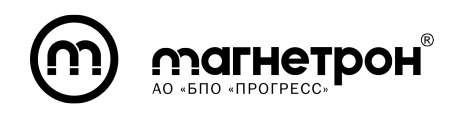

## 4 ТИПЫ MODBUS МАРШРУТИЗАЦИИ

### <span id="page-5-0"></span>4.1 Соответствие каждого TCP-порта определённому RS-485

<span id="page-5-1"></span>В таблице [1](#page-5-2) представлен пример Modbus маршрутов, в котором каждый TCP-порт соответствует определённому порту RS-485 (один к одному).

Таблица 1 — Пример таблицы маршрутов «один к одному»

<span id="page-5-2"></span>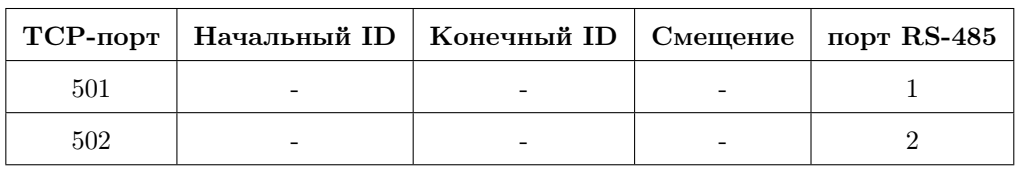

В данном примере показано два маршрута:

1) 501 ТСР-порт отправляет входящие пакеты на все slave-устройства первого порта RS-485, соответственно, все ответы будут отправлены в обратном направлении по тому же маршруту.

2) 502 ТСР-порт отправляет входящие пакеты на все slave-устройства второго порта RS-485, соответственно, все ответы будут отправлены в обратном направлении по тому же маршруту.

В данном случае значения «Начальный ID», «Конечный ID» и «Смещение» не требуют заполнения.

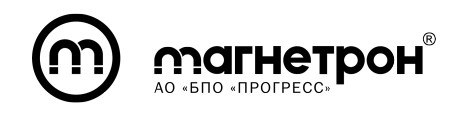

### 4.2 Соответствие TCP-порта нескольким портам RS-485

<span id="page-6-0"></span>В таблице [2](#page-6-1) представлен пример Modbus маршрутов, в котором один TCPпорт соответствует нескольким портам RS-485 и нескольким slave-устройствам (один ко многим).

Таблица 2 — Пример таблицы маршрутов «один ко многим»

<span id="page-6-1"></span>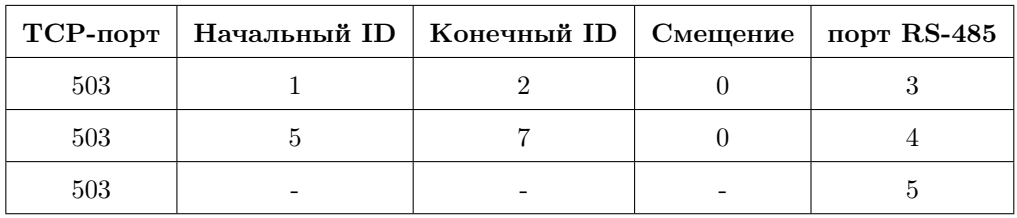

В данном примере показано два маршрута:

1) 503 ТСР-порт отправляет входящие пакеты на slave-устройства с ID 1 и 2 третьего порта RS-485, соответственно, все ответы будут отправлены в обратном направлении по тому же маршруту.

2) 503 ТСР-порт отправляет входящие пакеты на slave-устройства с ID 5-7 четвертого порта RS-485, соответственно, все ответы будут отправлены в обратном направлении по тому же маршруту.

3) Все остальные входящие пакеты с 503 ТСР-порта будут отправлены на пятый порт RS-485, соответственно, все ответы будут отправлены в обратном направлении по тому же маршруту.

Так как ID slave-устройств разные, в смещении нет необходимости. Значение «Смещение» в первом и втором маршрутах равны 0.

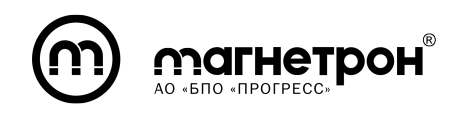

### 4.3 Подмена ID slave-устройства

<span id="page-7-0"></span>В таблице [3](#page-7-1) представлен пример Modbus маршрутов, в котором slaveустройства имеют одинаковые ID, из-за чего необходимо подменить значения ID (со смещением).

Таблица 3 — Пример таблицы маршрутов «со смещением»

<span id="page-7-1"></span>

|     | TCP-порт   Начальный ID   Конечный ID   Смещение   порт RS-485 |  |  |
|-----|----------------------------------------------------------------|--|--|
| 504 |                                                                |  |  |
| 504 |                                                                |  |  |

В данном примере показано два маршрута:

1) 504 ТСР-порт отправляет входящие пакеты на slave-устройство с ID 3 шестого порта RS-485, соответственно, все ответы будут отправлены в обратном направлении по тому же маршруту.

2) 504 ТСР-порт отправляет входящие пакеты на slave-устройство с ID 3 седьмого порта RS-485, соответственно, все ответы будут отправлены в обратном направлении по тому же маршруту.

Так как ID slave-устройств на пятом и шестом портах RS-485 одинаковые и равны 3, необходимо сместить значения ID. В-первом случае, входящие пакеты отправлены на slave-устройство с ID 1 со смещением – 2. Во-втором случае, входящие пакеты отправлены на slave-устройство с ID 6 со смещением  $-3$ .

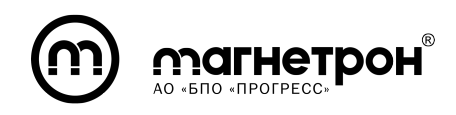

# 5 НАСТРОЙКА ЧЕРЕЗ WEB-ИНТЕРФЕЙС

<span id="page-8-0"></span>WEB-интерфейс по умолчанию включен и доступен по IP-адресу «192.168.127.254».

Для доступа к WEB-интерфейсу в адресной строке браузера введите IPадрес изделия установленный по умолчанию или ранее настроенный в CLI.

Откроется окно Авторизации (рис. [1\)](#page-8-1), в котором необходимо ввести Логин: «admin», Пароль: «admin». Нажатие кнопки «Войти» завершит авторизацию.

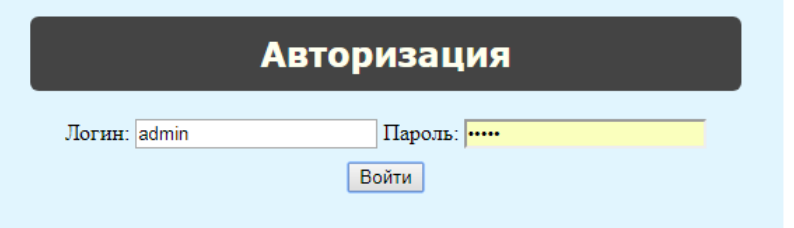

<span id="page-8-1"></span>Рисунок 1 — Окно Авторизации

Далее откроется главное окно WEB-интерфейса — Состояние интерфейсов (рис. [2\)](#page-9-0).

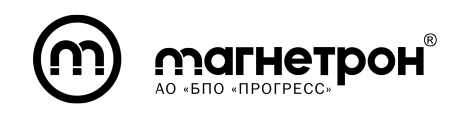

| (M) IG-8RSE                                                                               |                                                                                                    | Вы вошли как admin<br>Контакты:<br>$+7(347)223-72-42$<br>Выйти                                                                                                    |
|-------------------------------------------------------------------------------------------|----------------------------------------------------------------------------------------------------|----------------------------------------------------------------------------------------------------|
| Главная<br>Базовая настройка<br>Сервис<br>Сохранить настройки<br>Перезапуск<br>Информация | Состояние интерфейсов<br>-Сетевые интерфейсы-<br>Интерфейс<br>IP-адрес<br>Маска подсети<br>Состояние<br>172.22.1.164<br>255.255.252.0<br>$\mathbf{1}$<br>вкл.<br>- Последовательные порты<br>Количество<br>Терминирующий<br>Контроль<br>Порт   Скорость<br>стоповых<br>четности<br>резистор<br>бит<br>9 600<br>$\mathbf{1}$<br>1<br>выкл.<br><b>HeT</b><br>$\overline{2}$<br>9 600<br>$\mathbf{1}$<br>нет<br>выкл.<br>3<br>9 600<br>$\mathbf{1}$<br>нет<br>выкл.<br>9 600<br>$\overline{4}$<br>$\mathbf{1}$<br>нет<br>выкл.<br>5<br>9 600<br>1<br>нет<br>выкл.<br>6<br>9 600<br>$\mathbf{1}$<br>нет<br>выкл.<br>$\overline{7}$<br>9 600<br>1<br>нет<br>выкл.<br>8<br>9 600<br>$\mathbf{1}$<br>нет<br>выкл. | Справка<br><b>IP-адрес</b> - уникальный сетевой адрес узла в<br>компьютерной сети, построенной на основе стека<br>протоколов TCP/IP.<br>Маска подсети - битовая маска для<br>определения по IP-адресу адреса подсети и адреса<br>узла этой подсети.<br>Состояние - показывает включен или<br>выключен данный сетевой интерфейс в настоящее<br>время.<br>Порт - имя последовательного порта на<br>конвертере.<br>Скорость - скорость последовательного порта<br>в бит/с.<br>Контроль четности - используется для<br>обнаружения ошибок при передаче данных.<br>Количество стоповых бит - количество<br>стоповых бит, необходимых для правильного<br>распознавания конца байта.<br>Терминирующий резистор - сопротивление<br>в 120 Ом, предназначено для уменьшения<br>отраженных сигналов (шумов). |

<span id="page-9-0"></span>Рисунок 2 — Раздел «Главная» - Состояние интерфейсов

Окно разделено на 4 блока:

1) Заголовок. Отображается информация об учетной записи, под которой был выполнен вход в WEB-интерфейс, а также контактные данные для связи с технической поддержкой.

2) Меню. Предоставляет доступ к разделам конфигурации изделия и прочим сервисным возможностям.

3) Основной блок. Отображается выбранный в Меню раздел конфигурации изделия или сервисная возможность.

4) Справка. Справочная информация выбранного раздела.

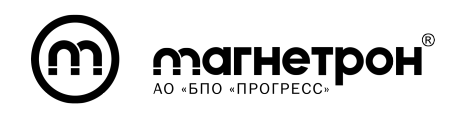

Разделы Меню:

1) Главная - Состояние интерфейсов. Отображается информация о сетевых интерфейсах и последовательных портах (рис. [2\)](#page-9-0).

## 2) Базовая настройка:

— Сетевой интерфейс. В основном блоке отображаются области для изменения параметров сетевых интерфейсов. Наименование интерфейса указано для каждой области. Имеется два способа получения IP-адреса: Динамически или Статически.

При выборе Динамического способа, необходимо включить порт, выбрав состояние – «Вкл.» и нажать на кнопку «Установить». После, в области, подписанные как «Адрес» и «Маска», выведутся автоматически полученные значения.

При выборе Статического способа, в области «Адрес» и «Маска» нужно ввести необходимый IP-адрес и маску подсети. После нужно включить порт, выбрав состояние – «Вкл.».

При необходимости имеется возможность указать шлюз по умолчанию.

Далее необходимо нажать на кнопку «Установить» для применения параметров в Текущей конфигурации (рис. [3\)](#page-11-0).

Для сохранения параметров в Начальных конфигурациях, в разделе «Сохранить настройки» необходимо нажать кнопку «Сохранить».

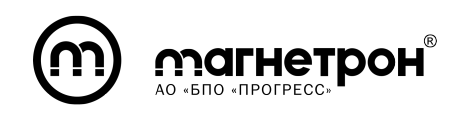

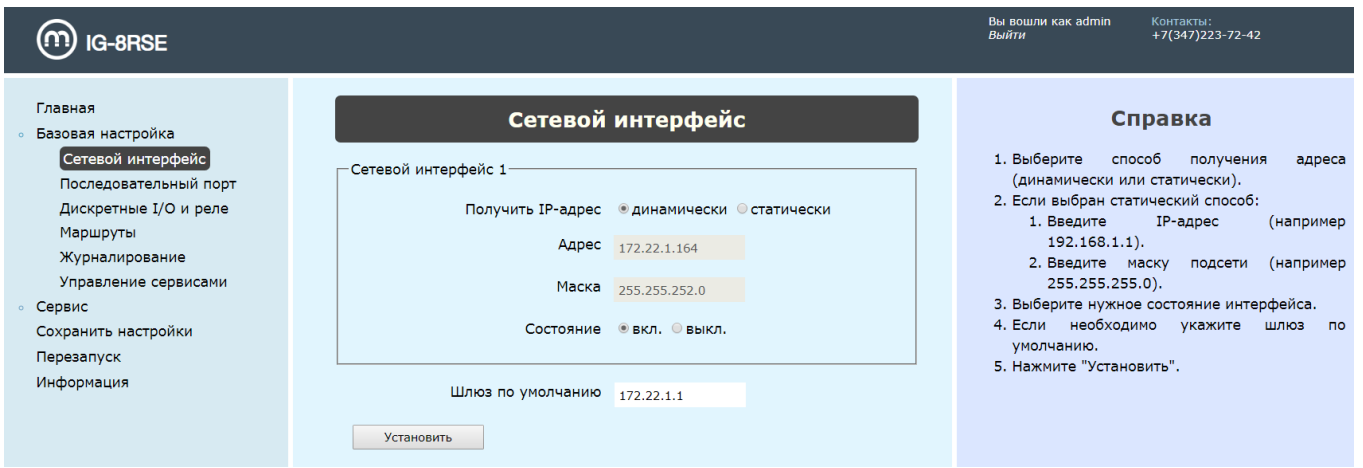

<span id="page-11-0"></span>Рисунок 3 — Раздел «Сетевой интерфейс»

— Последовательный порт. Отображается область для просмотра или изменения параметров одного из последовательных портов (для варианта исполнения IG-8RSE - это восемь портов RS-485). Для начала необходимо из выпадающего списка выбрать необходимый порт. Все параметры будут заданы по умолчанию.

Режимы Скорости, Контроля четности, Количества стоповых бит и включение/выключение Терминирующего резистора можно изменить, выбрав другое значение из выпадающего списка.

TCP-порт и Время ожидания ответа можно изменить, введя в соответствующее поле необходимое значение.

После необходимо нажать на кнопку «Установить» для сохранения параметров в Текущей конфигурации (рис. [4\)](#page-12-0).

Если введены некорректные значения, то появится сообщение об ошибке.

Для сохранения параметров в Начальных конфигурациях, в разделе «Сохранить настройки» необходимо нажать кнопку «Сохранить».

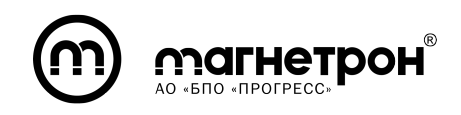

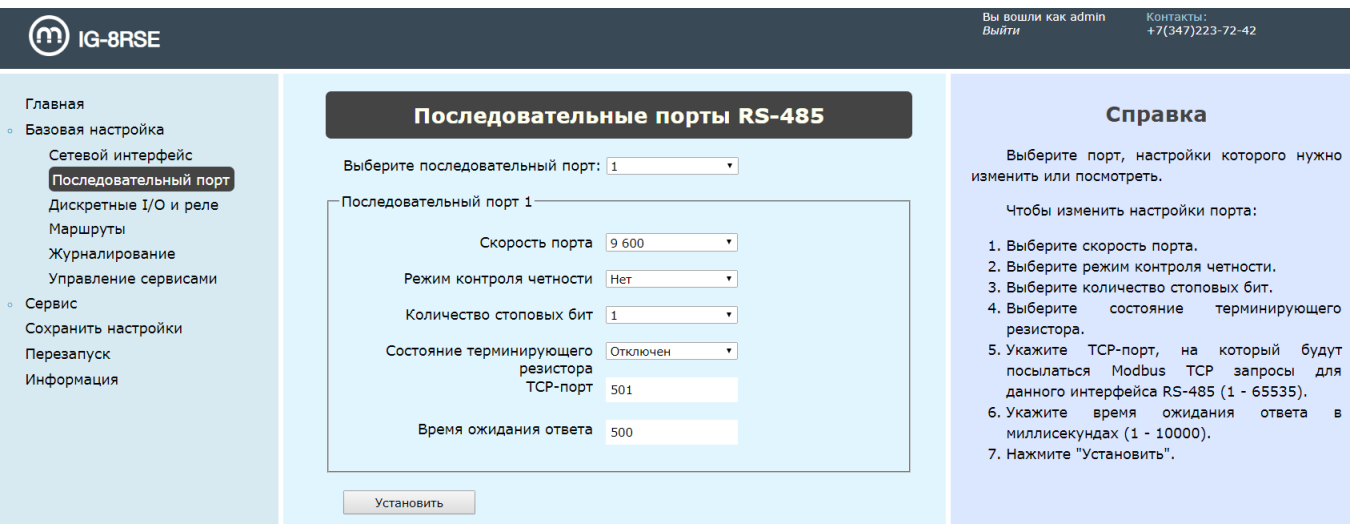

<span id="page-12-0"></span>Рисунок 4 — Раздел «Последовательный порт»

— Дискретные I/O и реле. Отображаются область для просмотра уровня входного дискретного сигнала, два выпадающих списка для выбора уровня дискретного выхода и положения реле (Разомкнуто/Замкнуто). Для сохранения параметров в Текущей конфигурации необходимо нажать на кнопку «Установить» (рис. [5\)](#page-12-1). Для сохранения параметров в Начальных конфигурациях, в разделе «Сохранить настройки» необходимо нажать кнопку «Сохранить».

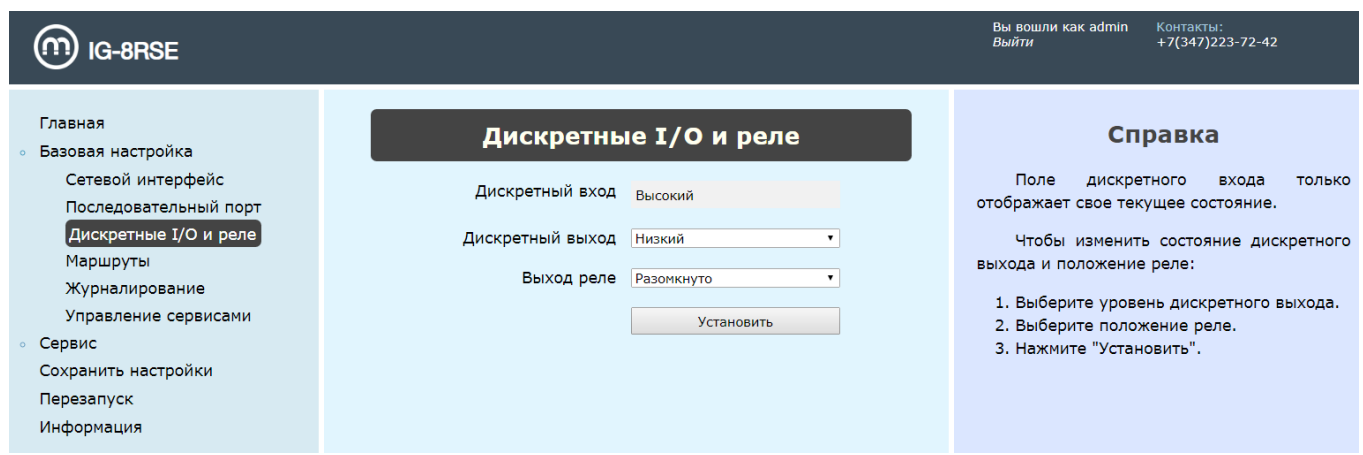

<span id="page-12-1"></span>Рисунок 5 — Раздел «Дискретные I/O и реле»

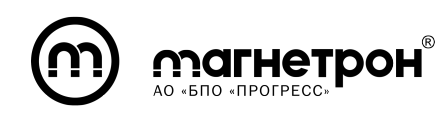

— Маршруты. Отображается таблица маршрутов (рис. [6\)](#page-13-0). Для добавления маршрута нажмите кнопку «Добавить». Откроется окно, в котором необходимо заполнить следующие данные о маршруте: tcp-порт, на который будут приходить запросы; последовательный порт, на который следует перенаправить запрос; начало диапазона ID slave-устройств, для которых работает данный маршрут; конец диапазона ID slave-устройств, для которых работает данный маршрут; смещение диапазона ID slave-устройств (рис. [7\)](#page-14-0). При маршрутизации ко всем slave-устройствам порта RS-485 поля «Начальный ID», «Конечный ID» и «Смещение» необходимо оставить пустыми.

Для удаления или редактирования маршрута, с помощью переключателя, находящийся с левой стороны таблицы, необходимо выбрать нужный маршрут и нажать кнопку «Удалить» или «Редактировать».

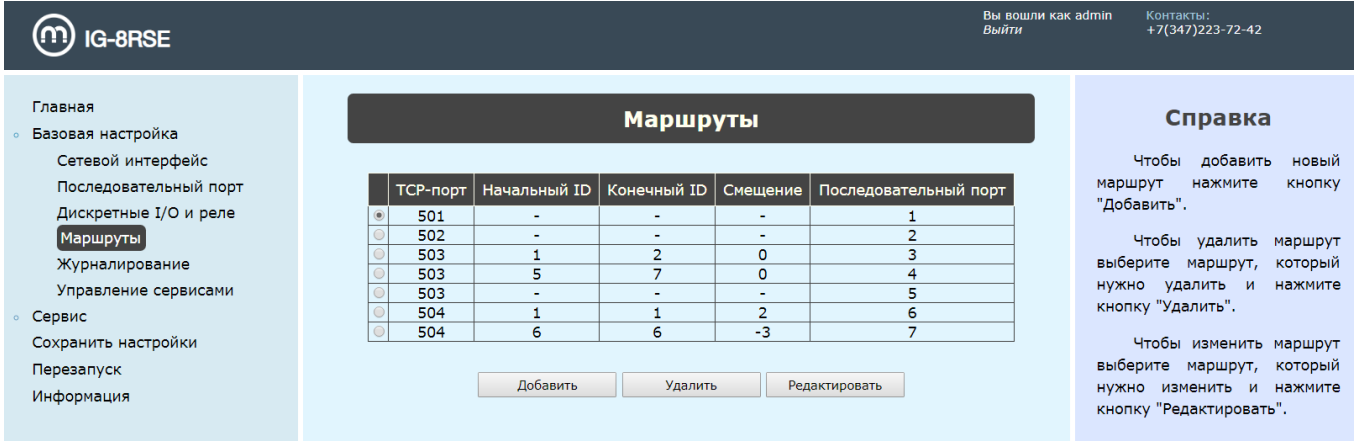

<span id="page-13-0"></span>Рисунок 6 — Раздел «Маршруты»

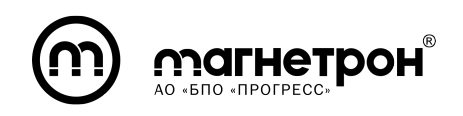

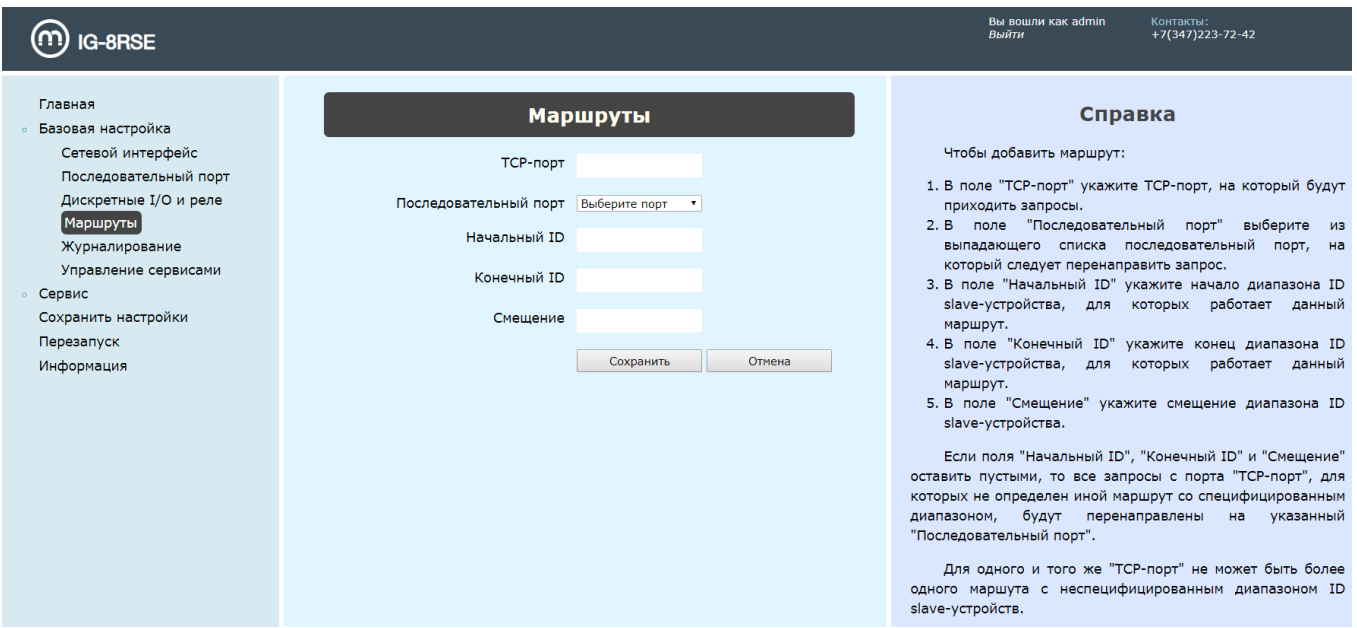

<span id="page-14-0"></span>Рисунок 7 — Добавление маршрута

— Журналирование. Отображается область «Настройка хранения журнала на удаленном сервере» При необходимости хранения журнала на удаленном сервере выберите «Состояние» - «вкл.». Выберите необходимые значения «Приоритет», «Тип сообщения» и «Протокол», а также введите необходимые значения в поля «Адрес сервера» и «Порт».

При необходимости хранения только локального журнала, выберите «Состояние» - «выкл.» и ведите необходимое значение в поле «Размер локального журнала».

Для сохранения параметров в Текущей конфигурации необходимо нажать на кнопку «Установить» (рис. [8\)](#page-15-0). Для сохранения параметров в Начальных конфигурациях, в разделе «Сохранить настройки» необходимо нажать кнопку «Сохранить».

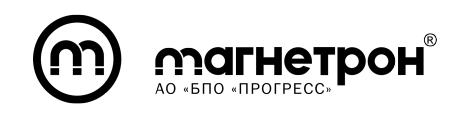

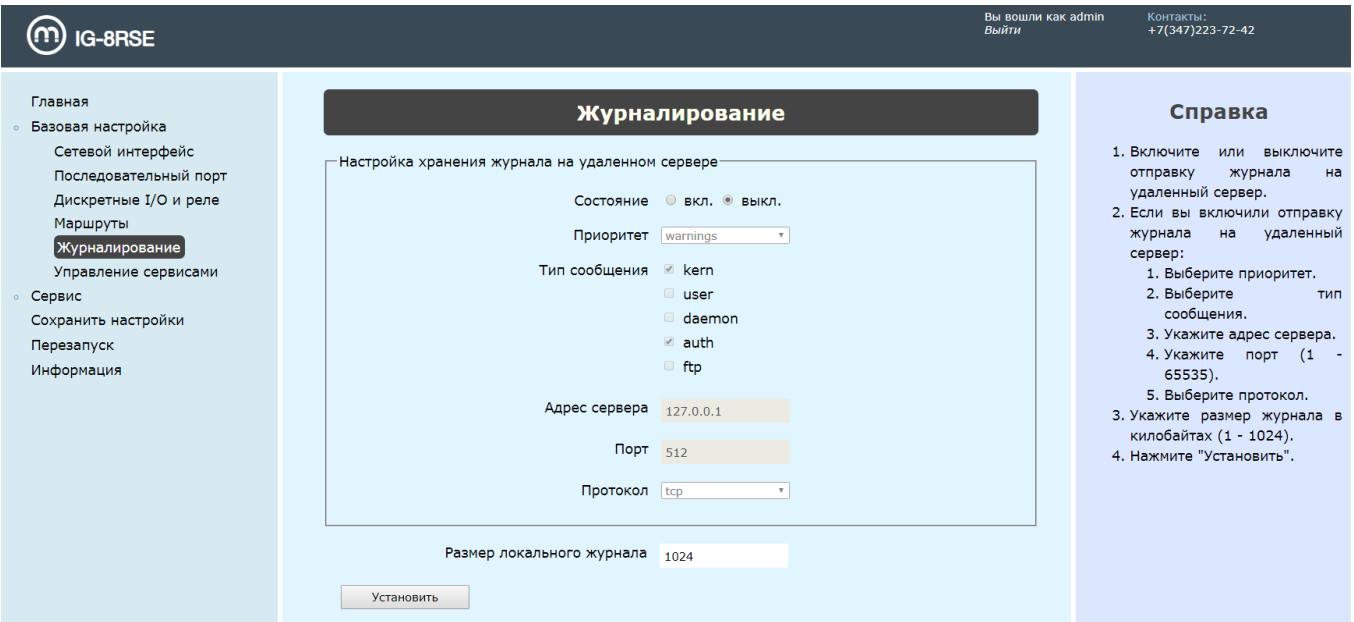

<span id="page-15-0"></span>Рисунок 8 — Раздел «Журналирование»

— Управление сервисами. Галочкой необходимо отметить сервисы, которые нужно включить. Для сохранения параметров в Текущей конфигурации необходимо нажать на кнопку «Установить» (рис. [9\)](#page-15-1). Для сохранения параметров в Начальных конфигурациях, в разделе «Сохранить настройки» необходимо нажать кнопку «Сохранить».

<span id="page-15-1"></span>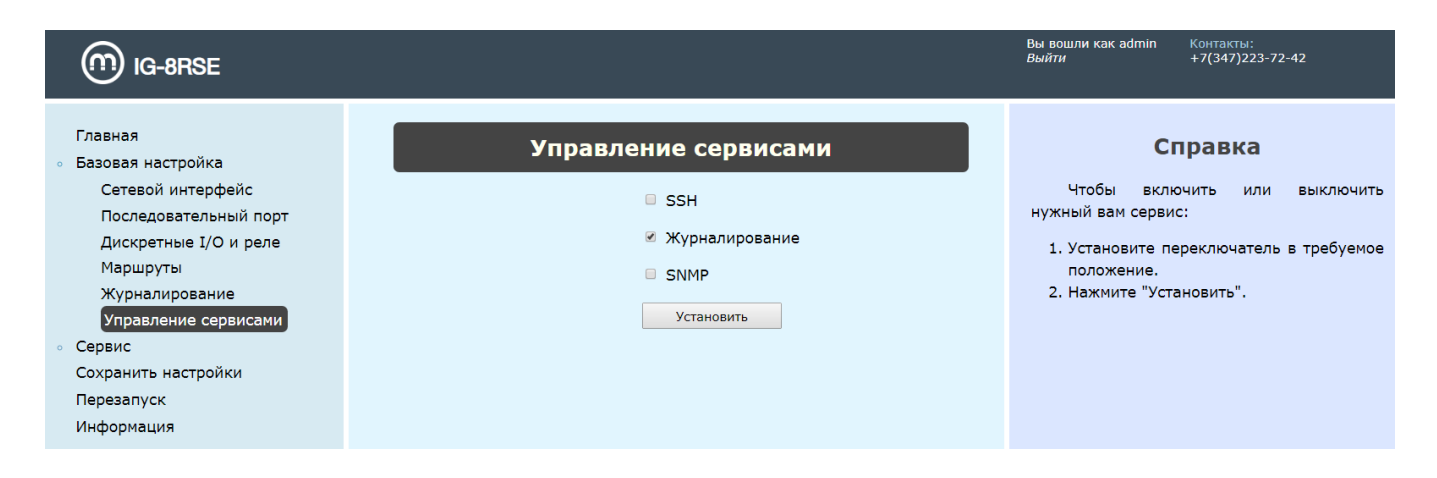

Рисунок 9 — Раздел «Управление сервисами»

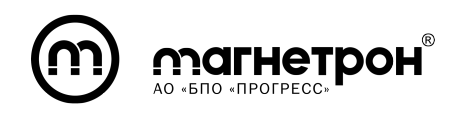

3) Сервис:

— Журнал. Отображается локальный журнал с сообщениями всех приоритетов и типов. Имеется возможность изменить количество последних записей, написав количество в соответствующее поле и нажав кнопку «Изменить» (рис. [10\)](#page-16-0).

| <b>IG-8RSE</b>                                                                                                    | Вы вошли как admin<br>Выйти                                                                                                    | Контакты:<br>$+7(347)223-72-42$                                                                                                    |
|----------------------------------------------------------------------------------------------------|----------------------------------------------------------------------------------------------------|----------------------------------------------------------------------------------------------------|
| Главная<br><b>• Базовая настройка</b><br>• Сервис<br>Журнал<br>Обновление прошивки<br>Импорт конфигурации<br>Экспорт конфигурации<br>Заводская конфигурация<br>Изменение пароля<br>Сохранить настройки<br>Перезапуск<br>Информация | Журнал<br>Количество последних записей 100<br>Изменить<br>Jan 100:03:51 prosweat-rse kernel: PM: Adding info for No Bus:gpio11<br>Jan 100:03:51 prosweat-rse kernel: device: 'qpio11': device_add<br>Jan 1 00:03:51 prosweat-rse kernel: PM: Adding info for No Bus:qpio8<br>Jan 100:03:51 prosweat-rse kernel: device: 'gpio8': device_add<br>Jan 1 00:03:51 prosweat-rse kernel: PM: Adding info for No Bus:qpio9<br>Jan 1 00:03:51 prosweat-rse kernel: device: 'gpio9': device add<br>Jan 1 00:00:29 prosweat-rse login[801]: root login on 'console'<br>Jan 100:00:27 prosweat-rse : starting pid 801, tty '/dev/console': '/sbin/getty -L console 0 vt100 '<br>Jan 100:00:23 prosweat-rse rsyslogd: [origin software="rsyslogd" swVersion="8.40.0" x-pid="740" x-info="htl<br>Jan 1 00:00:21 prosweat-rse kernel: PM: Adding info for No Bus:gpio20<br>Jan 1 00:00:21 prosweat-rse kernel: device: 'gpio20': device_add<br>Jan 100:00:21 prosweat-rse dhclient: bound to 172.22.1.164 -- renewal in 20449 seconds.<br>Jan 1 00:00:21 prosweat-rse dhclient: DHCPACK from 172.22.1.1<br>Jan 1 00:00:21 prosweat-rse dhclient: DHCPOFFER from 172.22.1.1<br>Jan 100:00:21 prosweat-rse dhclient: DHCPREOUEST on eth0 to 255.255.255.255 port 67<br>Jan 1 00:00:21 prosweat-rse dhclient: DHCPDISCOVER on eth0 to 255.255.255.255 port 67 interval 11<br>Jan 100:00:17 prosweat-rse kernel: baikal-dwmac 1f05e000.eth1 eth0: Link is Up - 1Gbps/Full - flow control off<br>Jan 100:00:16 prosweat-rse dhclient: DHCPDISCOVER on eth0 to 255.255.255.255 port 67 interval 5<br>Jan 1 00:00:15 prosweat-rse kernel: PM: Adding info for No Bus:ptp0<br>Jan 100:00:15 prosweat-rse kernel: device: 'ptp0': device_add<br>Jan 1 00:00:15 prosweat-rse kernel: No MAC Management Counters available<br>Jan 1 00:00:15 prosweat-rse kernel: dwmac1000: Master AXI performs any burst length<br>Jan 1 00:00:15 prosweat-rse kernel: driver: 'Generic PHY': driver_bound: bound to device 'fixed-0:00'<br>Jan 100:00:14 prosweat-rse rsyslogd: [origin software="rsyslogd" swVersion="8.40.0" x-pid="740" x-info="htt<br>Jan 100:00:13 prosweat-rse kernel: bus: 'spi': really_probe: bound device spi1.0 to driver s7mb<br>Jan 1 00:00:13 prosweat-rse kernel: driver: 's7mb': driver bound: bound to device 'spi1.0'<br>Jan 1 00:00:13 prosweat-rse kernel: PM: Adding info for No Bus:ttyMB7<br>Jan 1 00:00:13 prosweat-rse kernel: device: 'ttyMB7': device add<br>Jan 100:00:13 prosweat-rse kernel: PM: Adding info for No Bus:ttvMB6<br>Jan 1 00:00:13 prosweat-rse kernel: device: 'ttyMB6': device add<br>$\left  \cdot \right $ | Справка<br>$\Box$<br>умолчанию<br>отображает 100 последних<br>записей<br>из<br>журнала<br>событий.<br>Если<br><b>B</b> bl<br>хотите<br>количество<br>изменить<br>отображаемых<br>последних<br>записей, введите в поле<br>для ввода<br>нужное<br>вам<br>записей<br>количество<br>M<br>нажмите<br>КНОПКУ<br>"Изменить". |

<span id="page-16-0"></span>Рисунок 10 — Раздел «Журнал»

— Обновление прошивки. Обновление образа системы предварительно загруженного в файловое хранилище ПК, с которого производится настройка. Обновленные образы системы предоставляются заводом-изготовителем. Для обновления необходимо выбрать файл образа и нажать кнопку «Обновить» (рис. [11\)](#page-17-0). Система проинформирует об успешном обновлении и необходимости перезагрузки. При выборе неправильного формата файла, система выдаст ошибку. Для перезагрузки в разделе «Перезапуск» необходимо нажать на кнопку «Перезапустить».

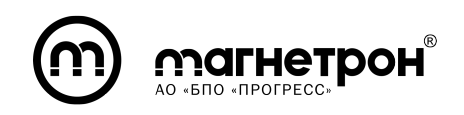

| <b>IG-8RSE</b>                                                                                                    |                                                                       | Вы вошли как admin<br>Выйти                                                                                                    | Контакты:<br>+7(347)223-72-42                                                                                                    |
|----------------------------------------------------------------------------------------------------|-----------------------------------------------------------------------|----------------------------------------------------------------------------------------------------|----------------------------------------------------------------------------------------------------|
| Главная<br>Базовая настройка<br>• Сервис<br>Журнал<br>Обновление прошивки<br>Импорт конфигурации<br>Экспорт конфигурации<br>Заводская конфигурация<br>Изменение пароля<br>Сохранить настройки<br>Перезапуск<br>Информация | Обновление прошивки<br>Файл: Выберите файл Файл не выбран<br>Обновить | 1. Выберите файл обновления.<br>2. Нажмите "Обновить".<br>Появится<br>сообшение<br>пожалуйста подождите". После чего<br>сообщение:<br>появится<br>выполнить не удалось". | Справка<br>"Идет<br>обновление.<br>необходимо<br>подождать несколько минут до тех пор пока не<br>появится новое сообщение. Если все прошло хорошо,<br>сообщение будет следующим: "Обновление прошивки<br>успешно выполнено. Перезагрузитесь". После чего<br>необходимо перезапустить конвертер, чтобы новая<br>прошивка заработала. Если что-то пошло не так<br>"Обновление<br>прошивки |

<span id="page-17-0"></span>Рисунок 11 — Раздел «Обновление прошивки»

— Импорт конфигурации. Начальные параметры конфигурации будут обновлены на параметры, указанные в импортируемом файле конфигурации (рис. [12\)](#page-17-1). Для применения настроек необходима перезагрузка.

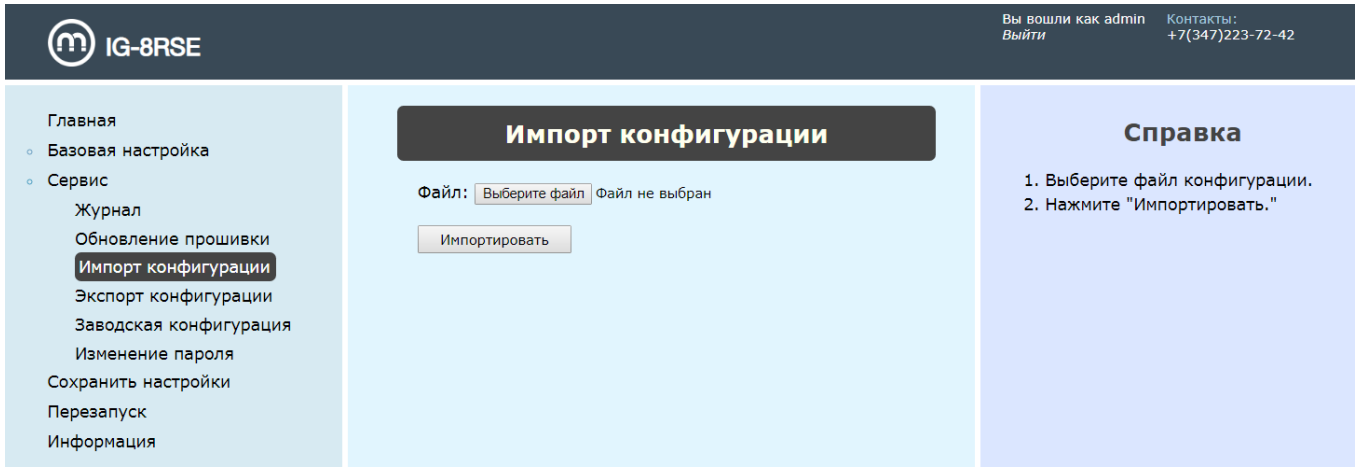

<span id="page-17-1"></span>Рисунок 12 — Раздел «Импорт конфигурации»

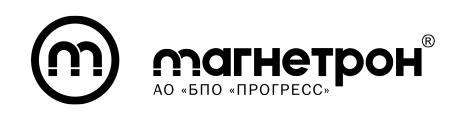

— Экспорт конфигурации. Для экспорта необходимо выбрать вид конфигурации (Текущая/Начальная) (рис. [13\)](#page-18-0). После нажать на кнопку «Экспортировать» и выбрать расположение сохраняемого файла в файловой системе ПК.

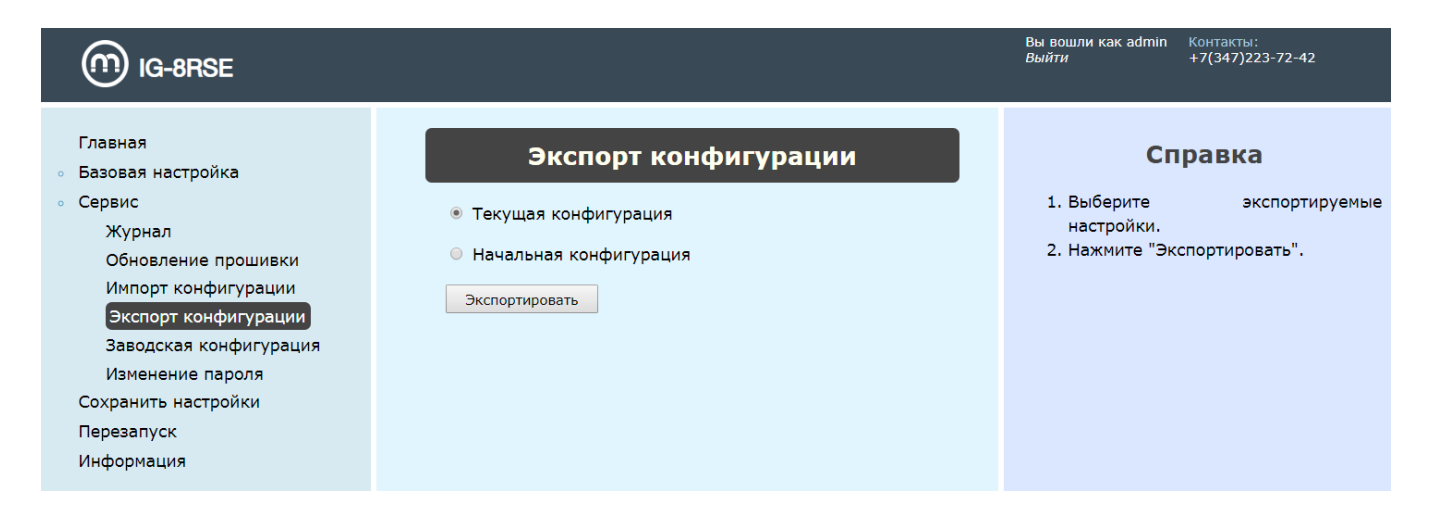

<span id="page-18-0"></span>Рисунок 13 — Раздел «Экспорт конфигурации»

— Заводская конфигурация. Восстановление заводской конфигурации (рис. [14\)](#page-18-1).

<span id="page-18-1"></span>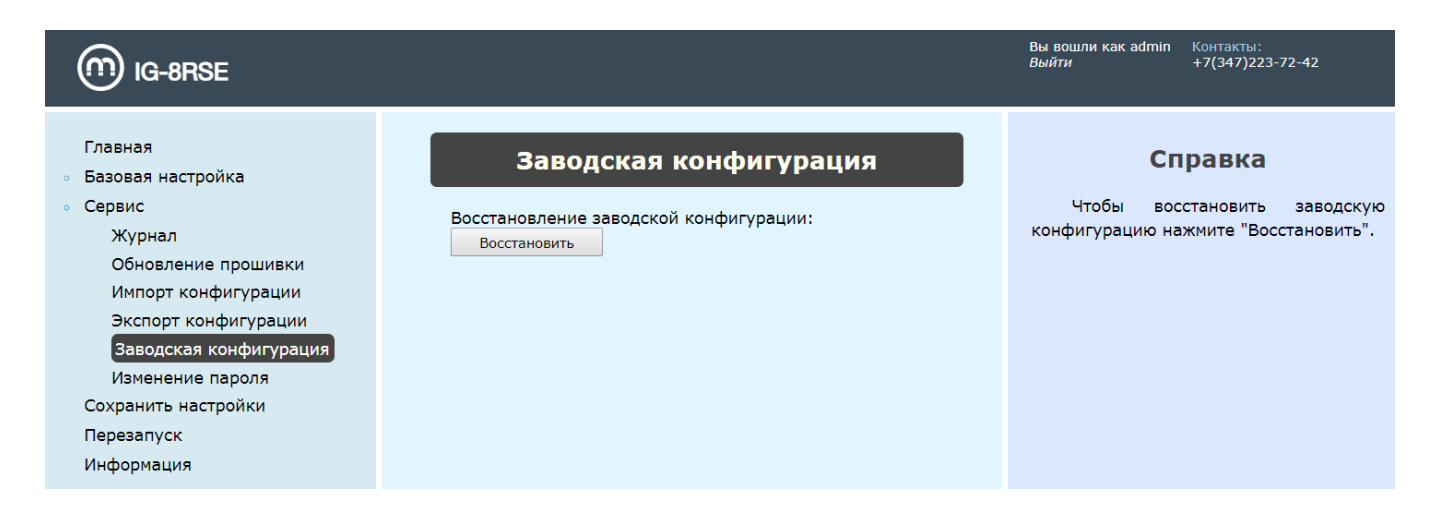

Рисунок 14 — Раздел «Заводская конфигурация»

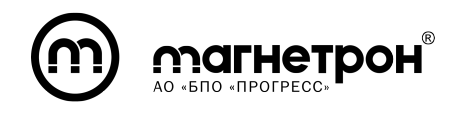

— Изменение пароля. Обновление пароля учетной записи (рис. [15\)](#page-19-0).

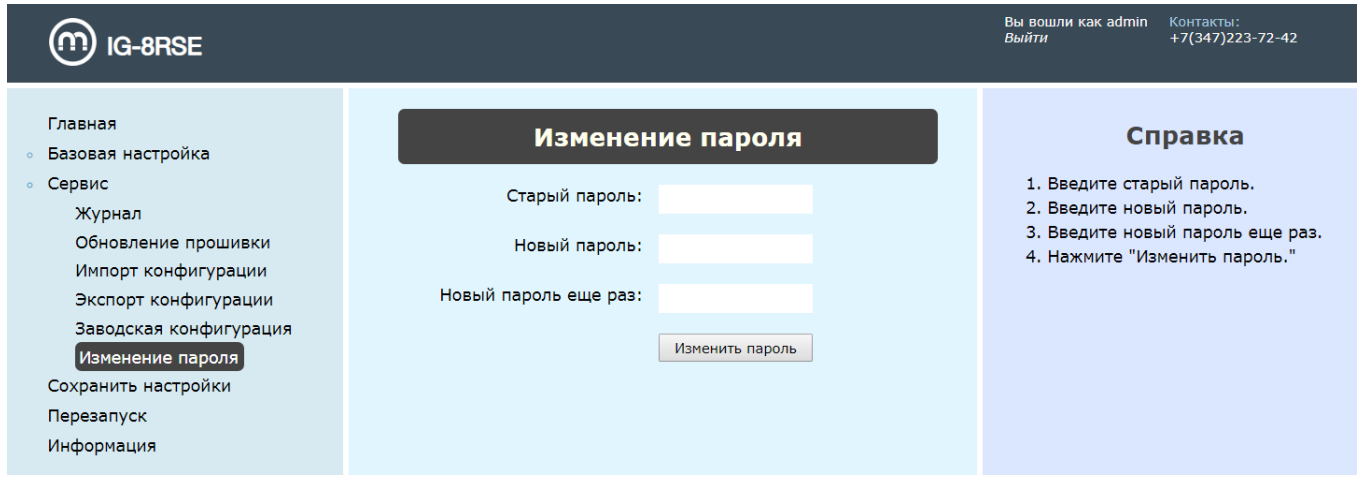

<span id="page-19-0"></span>Рисунок 15 — Раздел «Изменение пароля»

4) Сохранить настройки. Параметры Текущей конфигурации сохранятся в Начальной конфигурации. Сохранение необходимо после изменения Базовых настроек (рис. [16\)](#page-19-1).

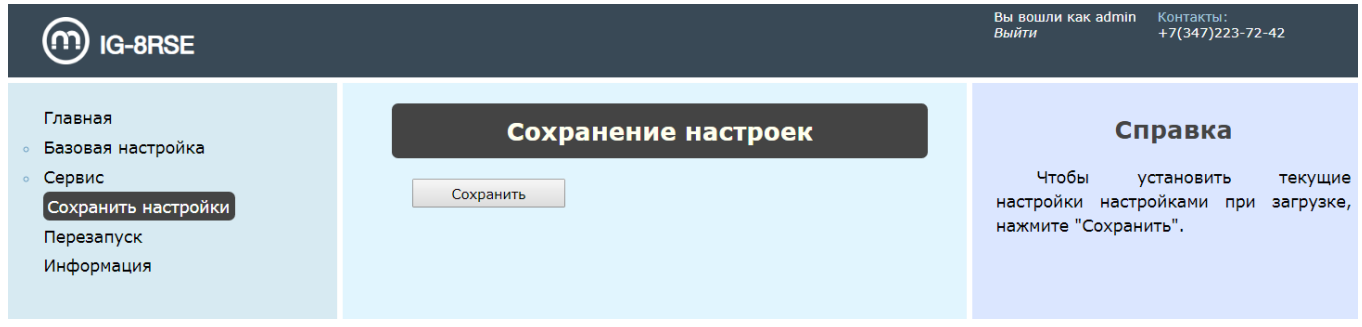

<span id="page-19-1"></span>Рисунок 16 — Раздел «Сохранение настроек»

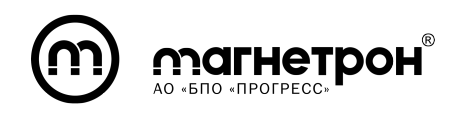

5) Перезапуск. Перезагрузка системы необходима после Обновления прошивки или Импорта конфигураций (рис. [17\)](#page-20-0).

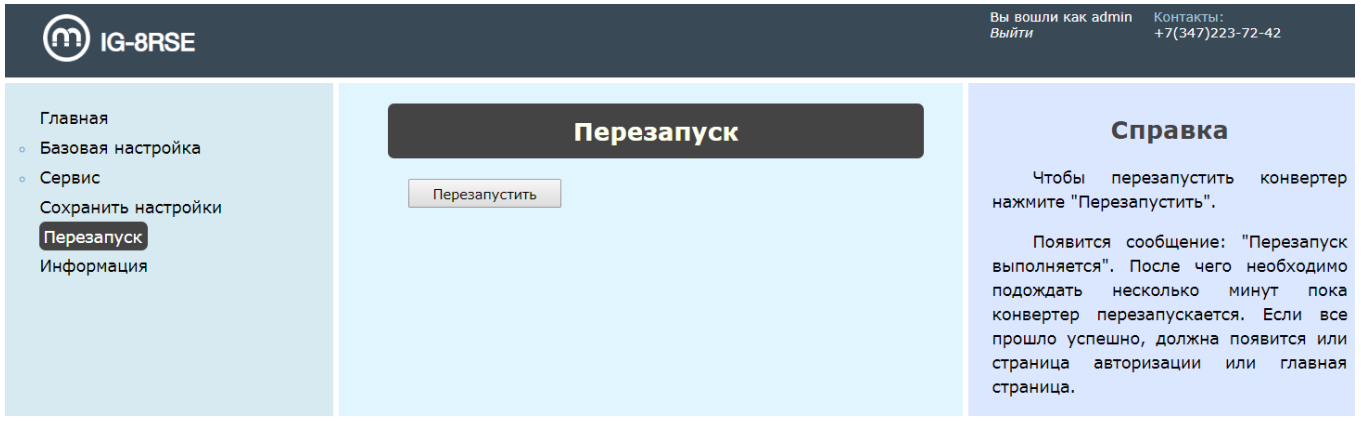

<span id="page-20-0"></span>Рисунок 17 — Раздел «Перезапуск»

6) Информация. Отображаются контакты предприятия изготовителя и версия ПО изделия (рис. [18\)](#page-20-1).

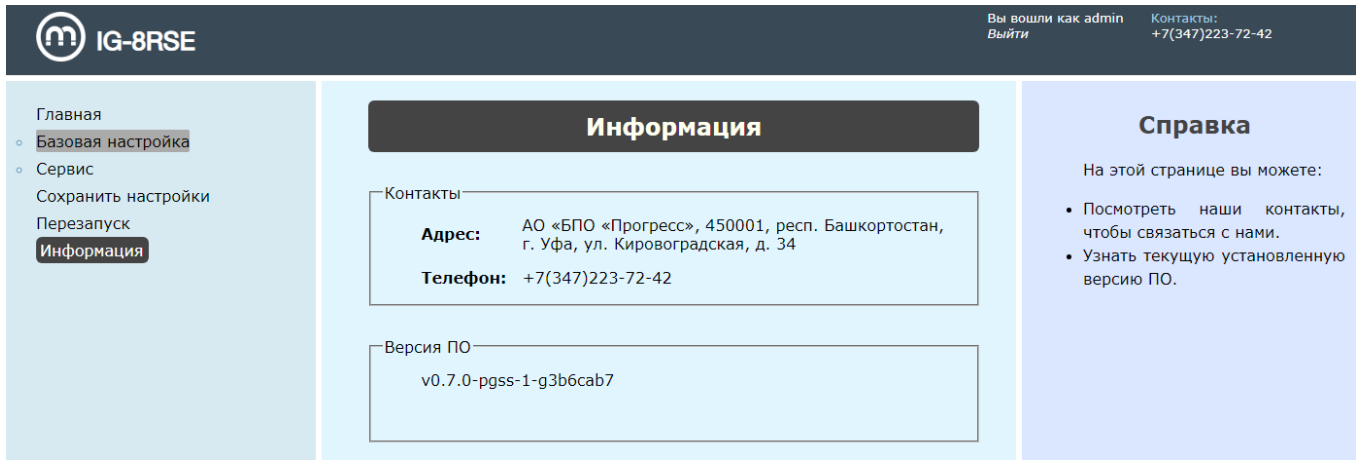

<span id="page-20-1"></span>Рисунок 18 — Раздел «Информация»

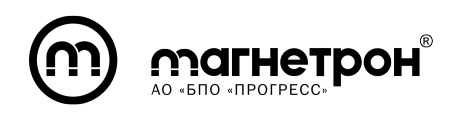

# 6 ПРИМЕРЫ НАСТРОЕК ЧЕРЕЗ CLI

#### <span id="page-21-0"></span>6.1 Включение доступа к изделию через WEB-интерфейс

<span id="page-21-1"></span>Для включения доступа к изделию через WEB-интерфейс необходимо настроить IP-адрес и активировать сервис WEB-интерфейса. Для этого необходимо поочередно ввести в CLI следующие команды:

- 1) **enable** переход в привилегированный режим,
- 2) **configure terminal** переход в режим конфигурации,
- 3) interface ethernet 1 переход в режим конфигурации всех интерфейсов,

4) ip address  $192.168.1.1/24$  - установка статического ip-адреса на интерфейсы,

- 5)  $enable$  активация интерфейсов,
- 6)  $exit$  возврат в режим конфигурации,
- 7) service web enable активация сервиса WEB-интерфейса,
- 8)  $exit$  возврат в привилегированный режим,
- <span id="page-21-2"></span>9)  $exit$  - возврат в непривилегированный режим.

#### 6.2 Включение доступа к изделию через SSH-сервер

Для включения доступа к изделию через SSH-сервер необходимо настроить IP-адрес и активировать сервис SSH-сервера. Для этого необходимо поочередно ввести в CLI следующие команды:

- 1) **enable** переход в привилегированный режим,
- 2) *configure terminal* переход в режим конфигурации,
- 3) interface ethernet  $1$  переход в режим конфигурации всех интерфейсов,

4) *ip address 192.168.1.1/24* - установка статического ip-адреса на интерфейсы,

5)  $enable$  - активация интерфейсов,

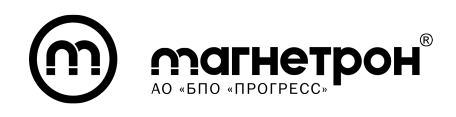

- 6)  $exit$  возврат в режим конфигурации,
- 7) service ssh enable активация сервиса SSH-сервера,
- 8)  $exit$  возврат в привилегированный режим,
- <span id="page-22-0"></span>9)  $exit$  - возврат в непривилегированный режим.

### 6.3 Установка динамического IP-адреса

Для установки динамического IP-адреса и его просмотра необходимо поочередно ввести в CLI следующие команды:

- 1) **enable** переход в привилегированный режим,
- 2) **configure terminal** переход в режим конфигурации,
- 3) interface ethernet 1 переход в режим конфигурации всех интерфейсов,
- 4) *ip address dhcp* установка динамического ip-адреса на интерфейсы,
- 5)  $enable$  активация интерфейсов,
- 6)  $exit$  возврат в режим конфигурации,

7) show interface ethernet  $1$  - отображение информации об интерфейсе ethernet 1,

- 8)  $exit$  возврат в привилегированный режим,
- <span id="page-22-1"></span>9)  $exit$  - возврат в непривилегированный режим.

### 6.4 Настройка интерфейса RS-485

Для изменения скорости передачи данных третьего порта интерфейса RS-485 на 1200 бит/с необходимо поочередно ввести в CLI следующие команды:

1) **enable** - переход в привилегированный режим,

2) **configure terminal** - переход в режим конфигурации,

3) *interface serial 3* - переход в режим конфигурации третьего порта интерфейса RS-485,

4) *port 502* - установка номера ТСР-порта,

- 5)  $speed 1200$  установка скорости передачи данных,
- 6)  $exit$  возврат в привилегированный режим,
- <span id="page-23-0"></span>7)  $exit$  - возврат в непривилегированный режим.

### 6.5 Настройка шлюза по умолчанию

Для настройки шлюза по умолчанию необходимо поочередно ввести в CLI следующие команды:

- 1) **enable** переход в привилегированный режим,
- 2) **configure terminal** переход в режим конфигурации,
- 3) ip default-gateway  $10.20.34.1$  шлюз по умолчанию,
- 4)  $exit$  возврат в привилегированный режим,
- <span id="page-23-1"></span>5)  $exit$  - возврат в непривилегированный режим.

### 6.6 Добавление маршрута

Для добавления нового маршрута от 502 ТСР-парта к slave-устройствам с ID от 1 до 5 на втором порту RS-485 необходимо поочередно ввести в CLI следующие команды:

- 1) **enable** переход в привилегированный режим,
- 2) **configure terminal** переход в режим конфигурации,
- 3) **modbus routing** переход в режим настройки маршрутов,

4) route tcp 502 serial 2 id-start 1 id-end 5 id-offset  $0$  - добавление маршрута с необходимыми параметрами,

- 5)  $exit$  возврат в режим конфигурации,
- 6)  $exit$  возврат в привилегированный режим,
- 7)  $exit$  возврат в непривилегированный режим.

# <span id="page-24-0"></span>6.7 Настройка SNMP сервера

Журналирование SNMP сервера:

1)  $enable$  - переход в привилегированный режим,

2) **configure terminal** - переход в режим конфигурации,

# 3) snmp-server - переход в режим конфигурации SNMP сервера,

4) community public rwcommunity - добавление сообщества с необходимыми параметрами,

5) host  $172.22.2.90$  traps v1 noauth public - добавление IP-адреса для отправки уведомлений о наступлении новых событий,

6)  $traps\ enable$  - активация отправки уведомлений,

7) user user1 readwrite auth  $md5$  12345678 - добавление пользователя с необходимыми параметрами,

- 8) service snmp enable активация сервера,
- 9)  $exit$  возврат в режим конфигурации,
- 10)  $exit$  возврат в привилегированный режим,
- <span id="page-24-1"></span>11)  $exit$  - возврат в непривилегированный режим.

# 6.8 Настройка журналирования на удаленном сервере

Пример конфигурации журналирования:

- 1) **enable** переход в привилегированный режим,
- 2) *configure terminal* переход в режим конфигурации,
- 3) **logging** переход в режим конфигурации журналирования,
- 4) **server-send enable** включение журналирования на удаленном сервере,
- 5)  $trap$   $alerts$  установка приоритетов сообщений,
- 6) facility kern auth выбор типов отправляемых сообщений,
- 7) server  $10.20.34.1$  установка IP-адреса удаленного сервера,
- 8) **port 512** установка номера порта удаленного сервера,
- 9) **protocol tcp** установка протокола передачи записей журнала,
- 10)  $apply$  применение установленных настроек,
- 11)  $exit$  возврат в режим конфигурации,
- 12)  $exit$  возврат в привилегированный режим,
- <span id="page-25-0"></span>13)  $exit$  - возврат в непривилегированный режим.

#### 6.9 Просмотр настроек интерфейсов

Для просмотра настроек всех интерфейсов можно отобразить содержание файла текущей конфигурации. Для этого необходимо поочередно ввести в CLI следующие команды:

1) **enable** - переход в привилегированный режим,

2) show running-config - отобразить содержание файла текущей конфигурации,

<span id="page-25-1"></span>3)  $exit$  - возврат в непривилегированный режим.

#### 6.10 Сохранение измененных настроек

Для сохранения измененных настроек в интерфейсах необходимо скопировать файл текущей конфигурации в файл конфигурации, применяемый при включении изделия. Для этого необходимо поочередно ввести в CLI следующие команды:

1) enable - переход в привилегированный режим,

2)  $copy$  running-config startup-config - копирование файла текущей конфигурации в файл конфигурации, применяемый при включении изделия,

3)  $exit$  - возврат в непривилегированный режим.